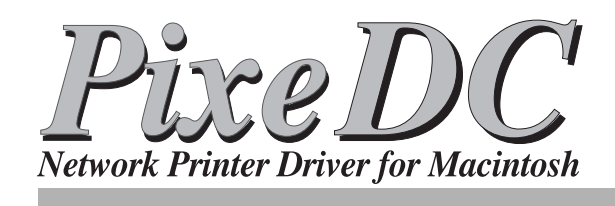

## PIXELA

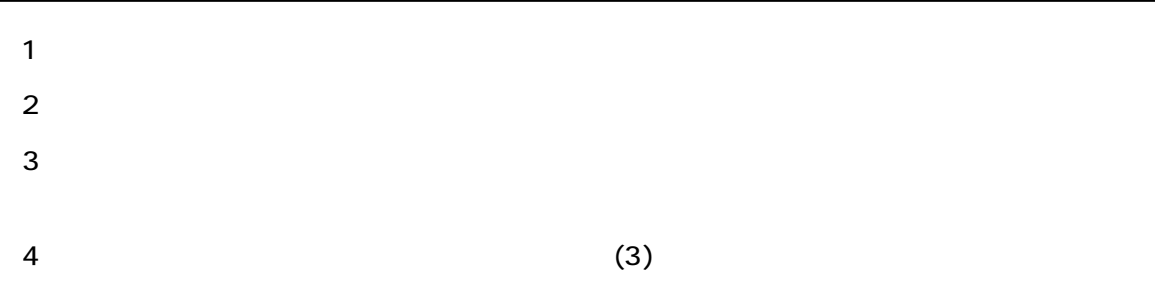

**ことに** 

**アンプログラム** 

Apple Macintosh Talk AppleTalk QuickDraw QuickDrawGX TrueType Apple Computer Inc.

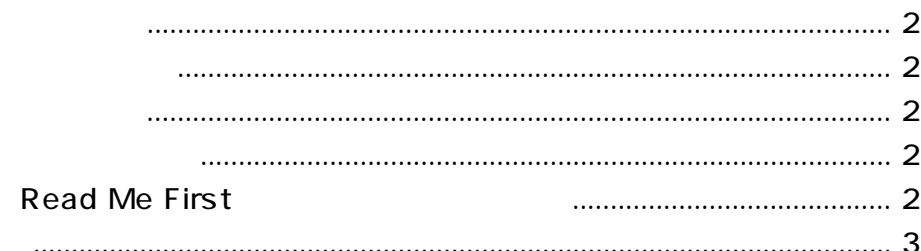

#### **PixeDC**

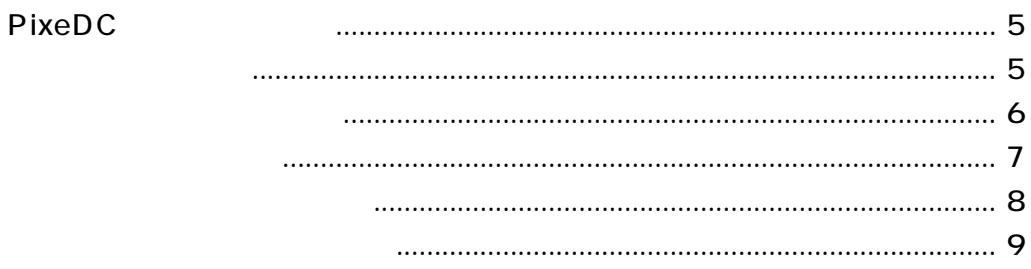

## 

- 
- - -

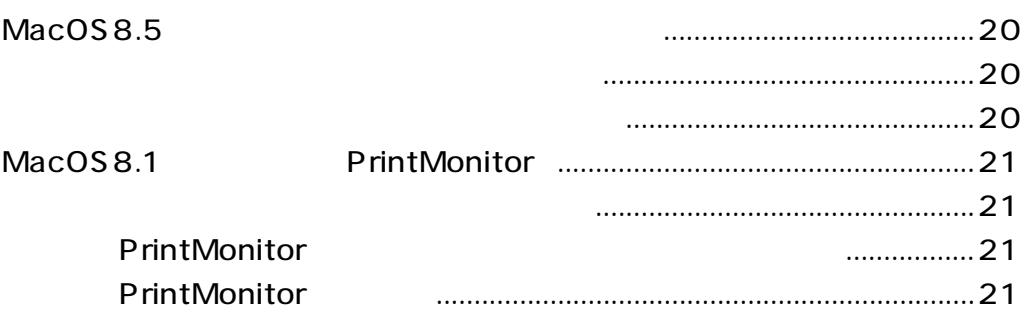

#### **FAX**

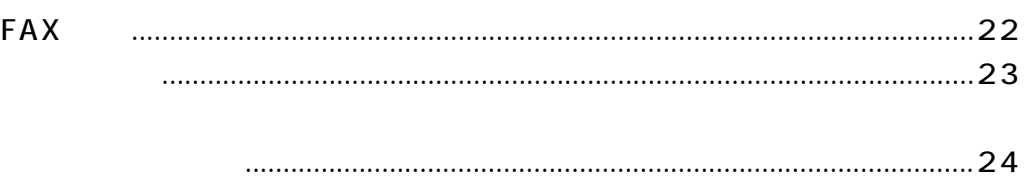

<span id="page-3-0"></span>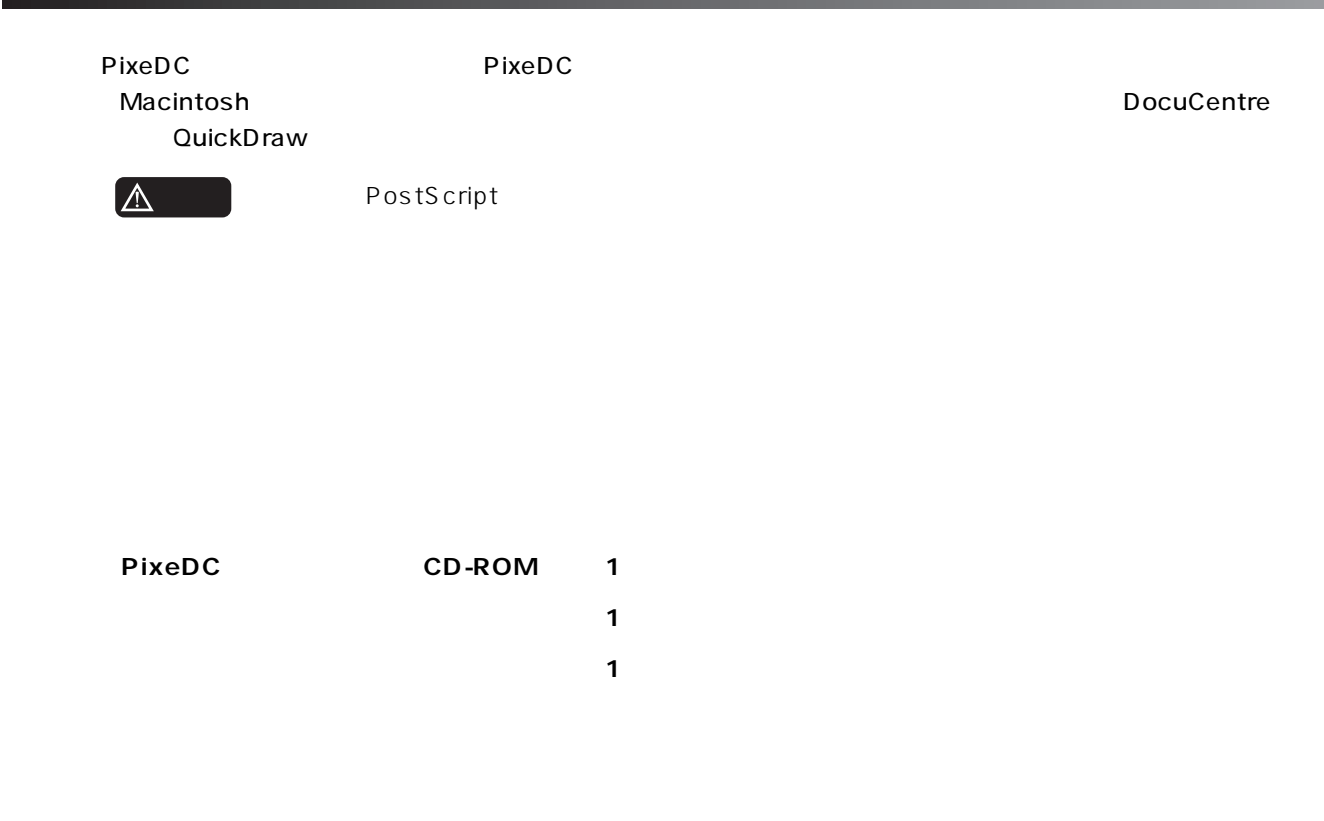

**Read Me First** 

#### <span id="page-4-0"></span>**■ Macintosh**

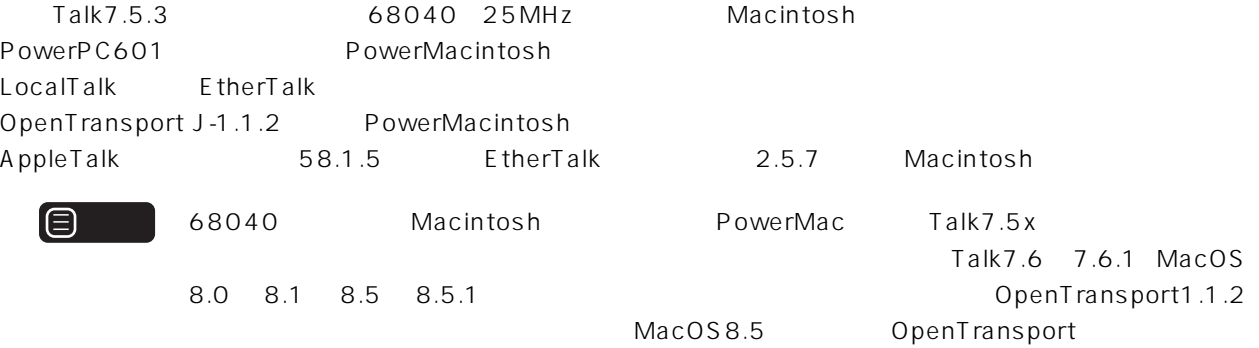

 $4$ 

 $50$ 

QuickDraw GX 68K CPU Macintosh OpenTransport RamDoubler™ MacOS8.5

SpeedDoubler™

DocuCentre250 350 400 DocuCentre251 351 401 DocuCentre450 451 550 551 600 601 DocuCentre450CP 451CP 550CP 551CP 600CP 601CP DocuCentre505 506 605 606 705 706 DocuCentre505CP 506CP 605CP 606CP 705CP 706CP DocuPrint250 DocuPrint280 DocuPrint400 DocuPrint401 LaserPress4210 4410 LocalTalk EtherTalk

**3**

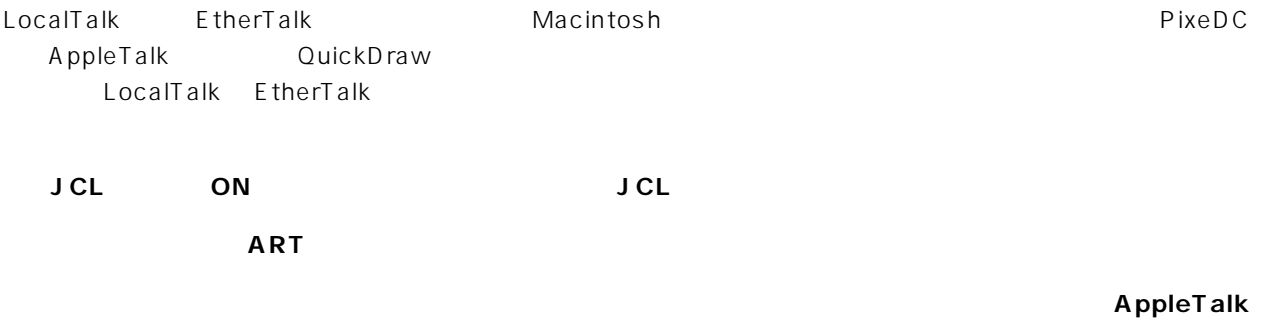

**1 MB** 

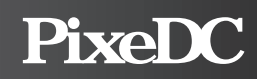

## <span id="page-6-0"></span>**PixeDC**

1. Macintosh PixeDC **CD-ROM** 

Finder CD-ROM

#### 2. CD-ROM

CD-ROM PixeDC

**3.** インストーラを起す

PixeDC

**4. 氏名、所属(会社名など)、シリアル番号を入力します。**

PixeDC では、インストール時にシリアル番号を受けています。これは、インストール時にシリアル番号を受けています。

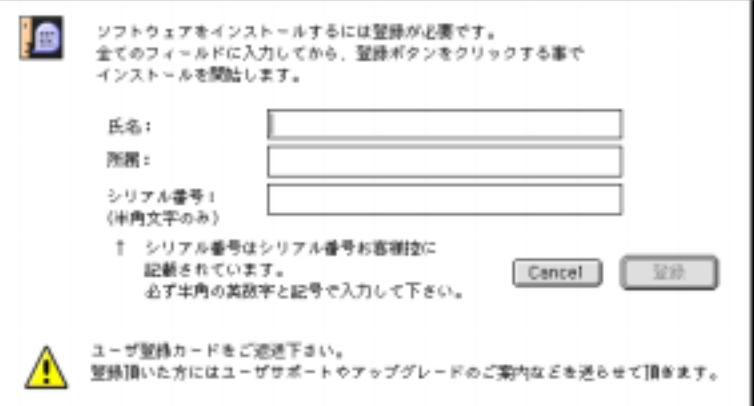

メ モ シリアル番号は、ユーザー登録カードに記載しております。大文字と小文字などにご注意の上、全て

PixeDC PixeNetCheck

PixeART **PixeDC Namer** MacOS8.1 **PrintMonitor** 

ールはされません。セレクタでPixeDCを選択した時点で<sub>こ</sub>いてはない。これはこれませんが、Pixe

DC Folder

Pixe DC インストーラ

<span id="page-7-0"></span>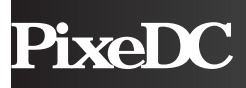

ネットワークに PixeDC の対応プリンタが複数接続されている場合、出力するプリンタを識別するため、プリンタに固有の

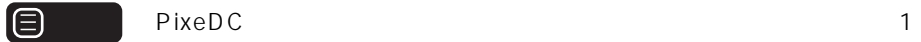

1. **PixeART** 

#### 2. PixeDC Namer

PixeDC Namer

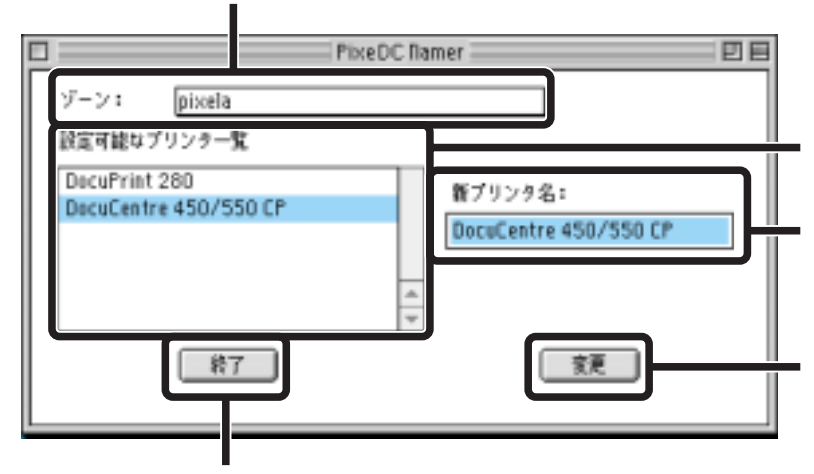

PixeDC Namer

<span id="page-8-0"></span>PixeDC

**1. [アップル]メニューから[セレクタ]を選択します。**

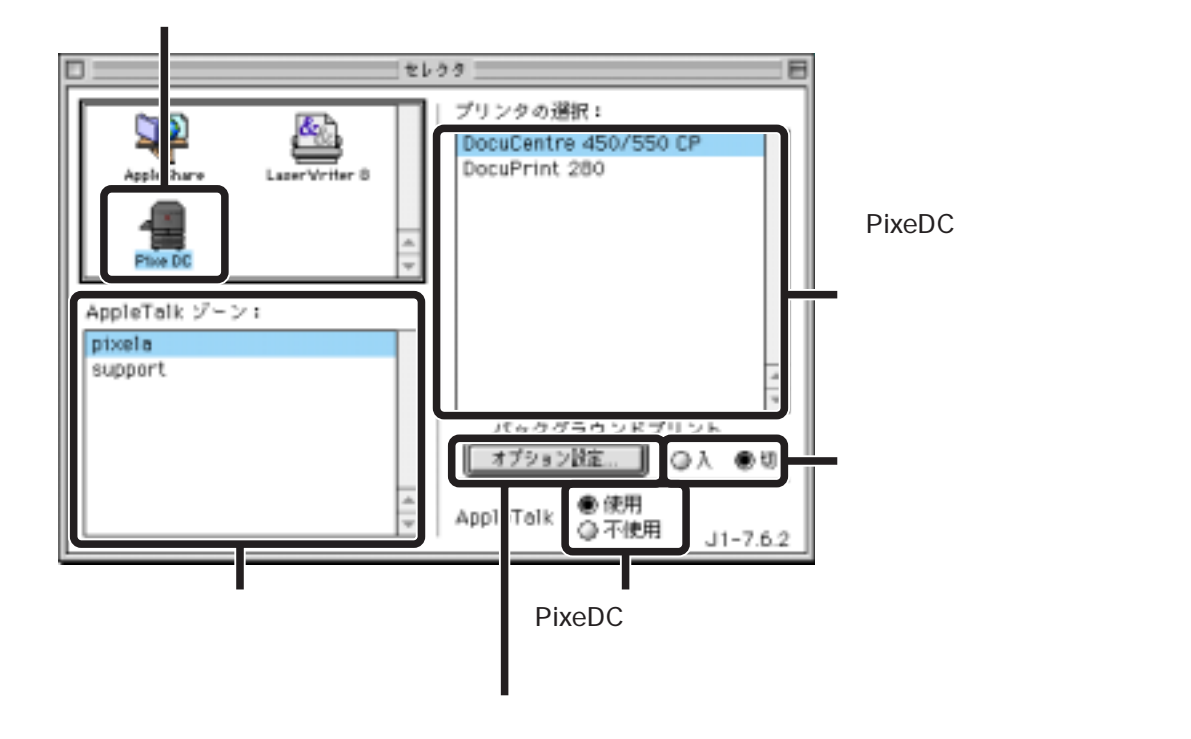

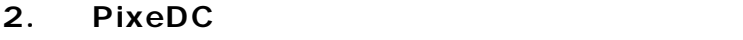

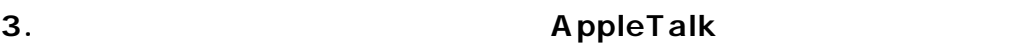

AppleTalk

**4. 出力するプリンタを選択します。** 3<br>  $\qquad \qquad \qquad \text{AppleTalk}$ 

**5. バックグラウンドプリントを設定します。**

**6.**  $\bullet$ 

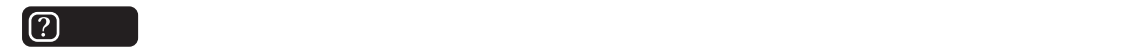

<span id="page-9-0"></span>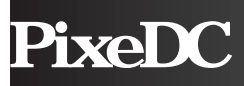

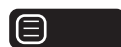

 $\blacksquare$ 

PixeDC PixeDC しんしょうかい アクセス しゅうしょう アクセス しゅうしゅうしょう

**1. [アップル]メニューの[セレクタ]を選択します。**

#### 2. PixeDC

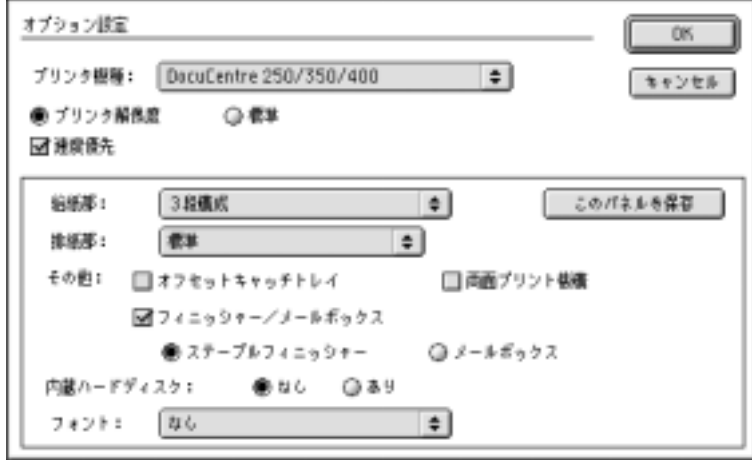

 $\mathbf{\hat{I}}$ 

**3. プリンタの機種をポップアップメニューから選択します。**

**4. プリンタの各機能を設定します。**

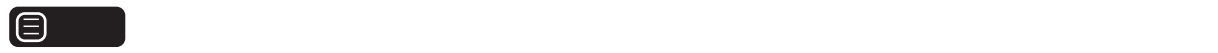

**5.** [OK]  $\mathbf{S}$ 

 $\frac{4}{\sqrt{2}}$ 

<span id="page-10-0"></span> $\begin{pmatrix} \Delta & \cdots \end{pmatrix}$ 

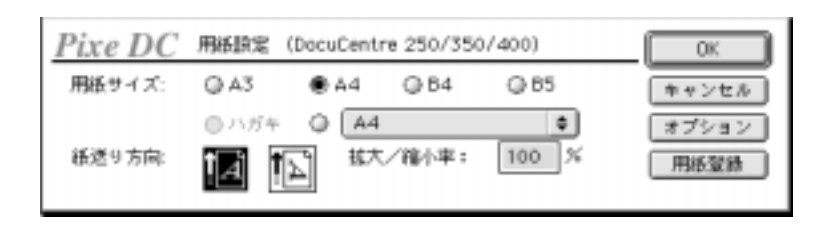

<span id="page-11-0"></span> $\mathsf{Fit}$ 

 $1\%$ 

 $\sim 90$ 

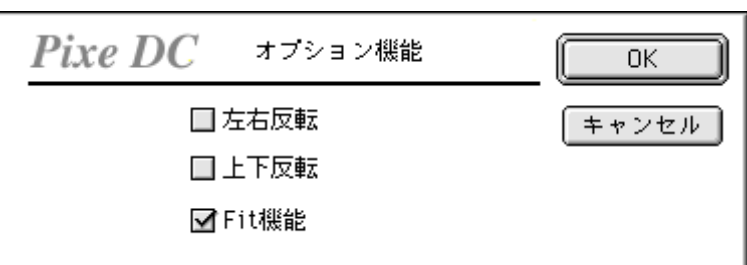

**■ Fit 機能**

<span id="page-12-0"></span>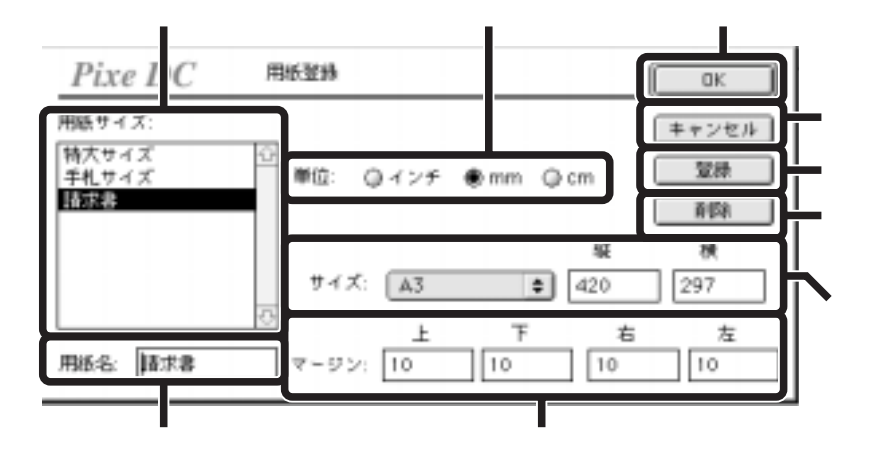

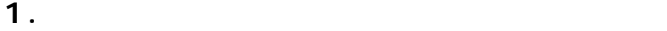

 $\mathsf{A}$  3  $A3$  and  $A3$  $450 \text{mm} \hspace{15.5mm} 100 \text{mm}$ 

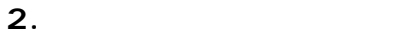

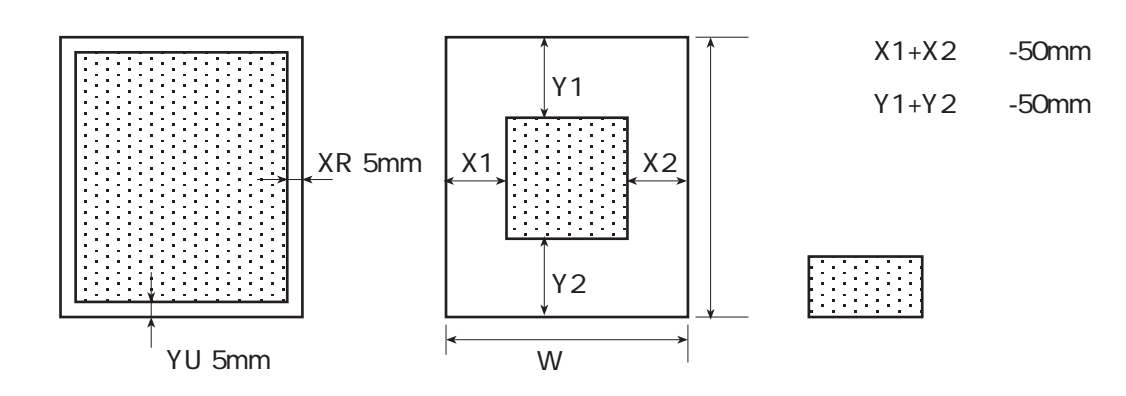

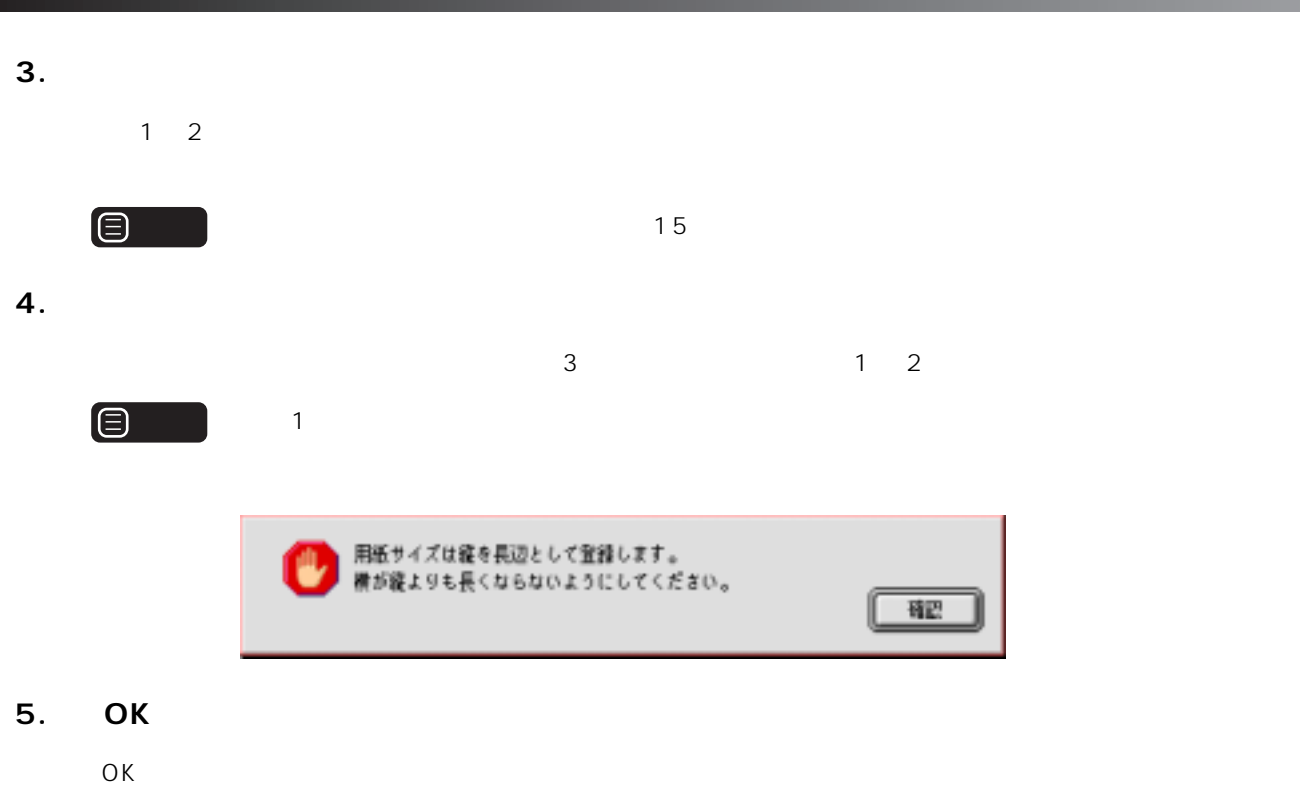

### <span id="page-14-0"></span>**②** FAX P22 FAX

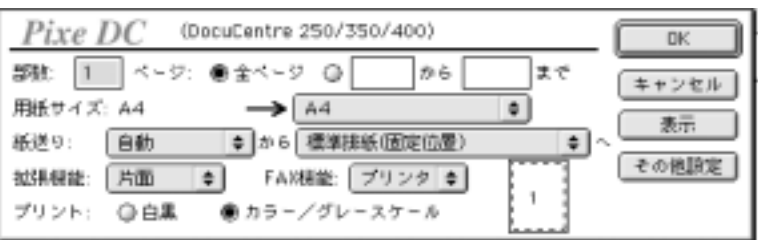

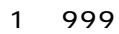

ご注意 アプリケーションによっては、独自に部数を管理するものがありますので、必ずしも設定通りに印刷

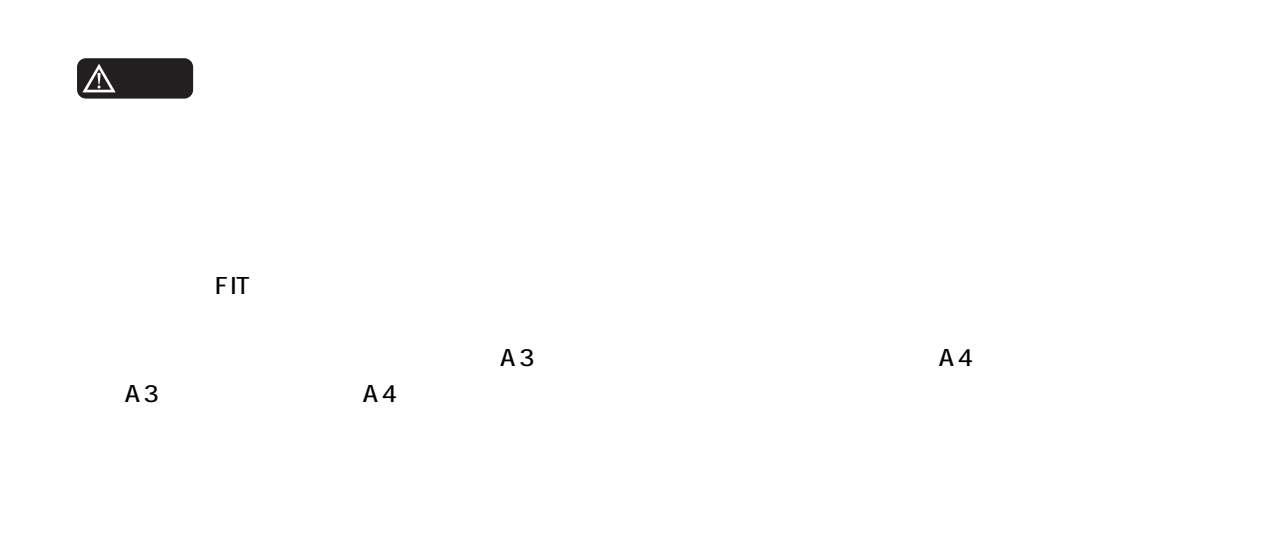

2Up 4Up

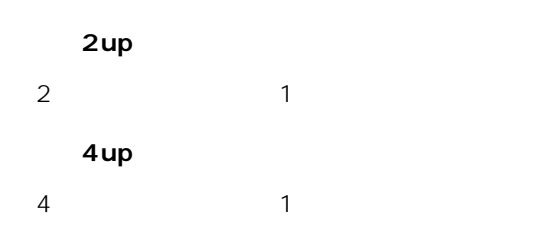

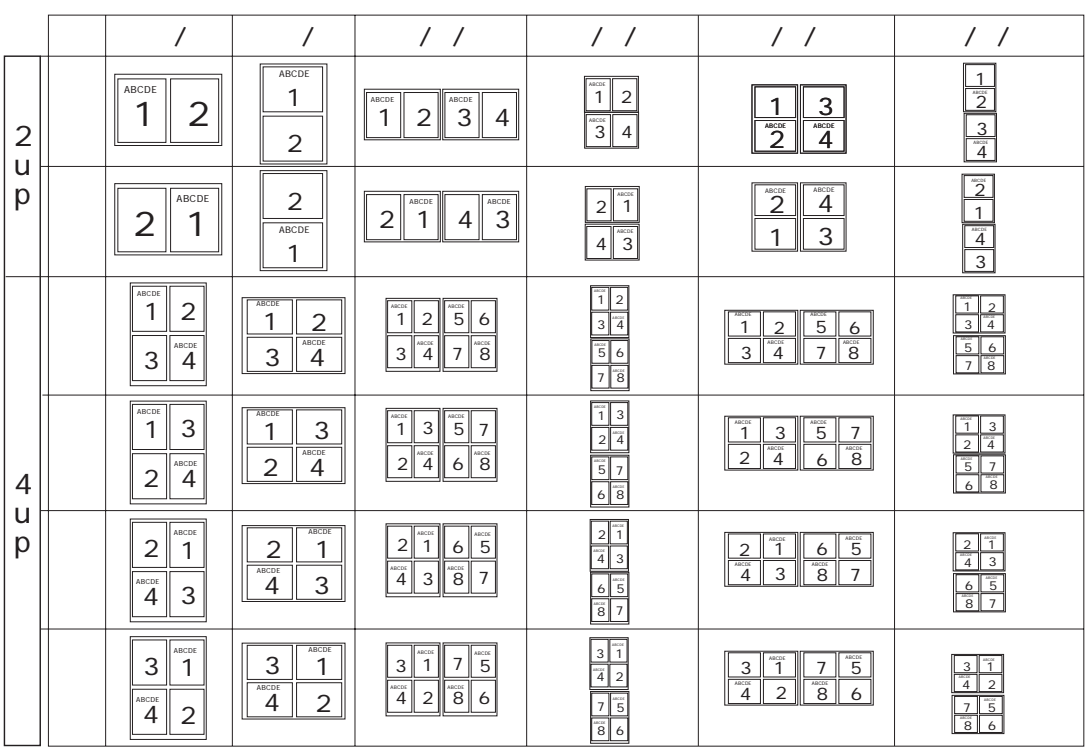

 $P$ ixeDC  $P$ 

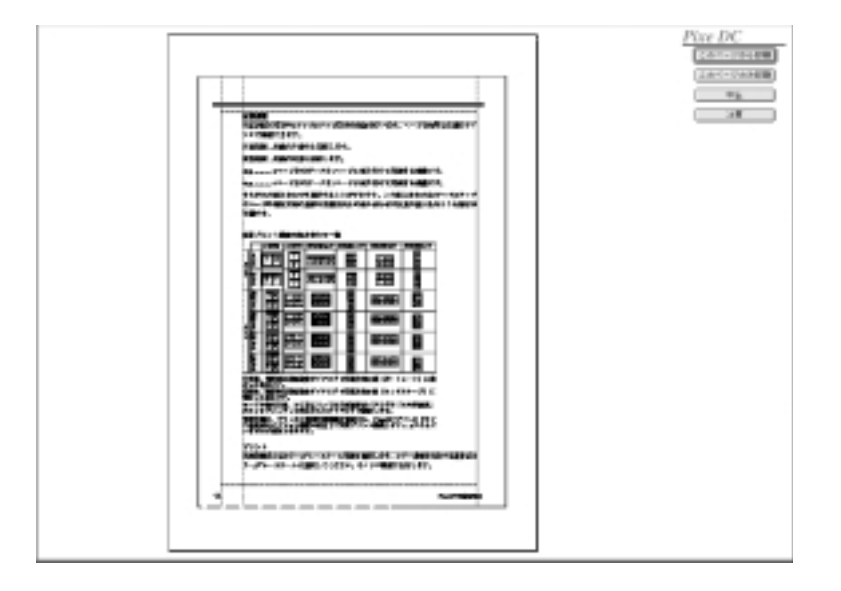

#### **● FAX 機能**

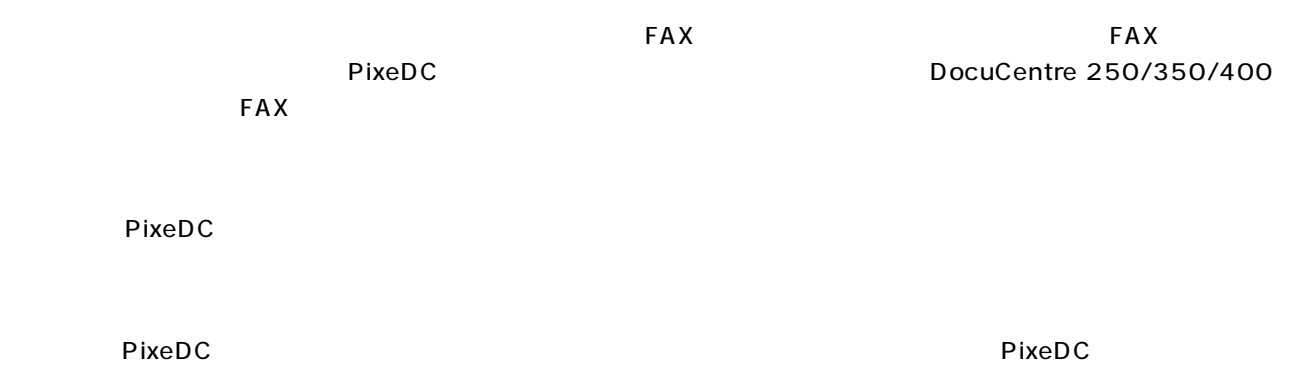

**15**

<span id="page-17-0"></span>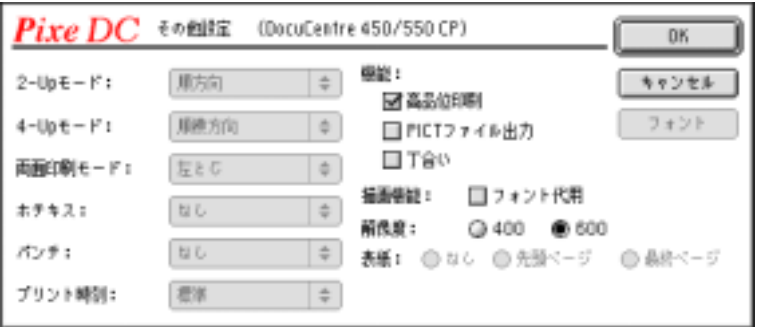

2-Up 4-Up

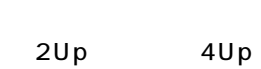

 $P13$ 

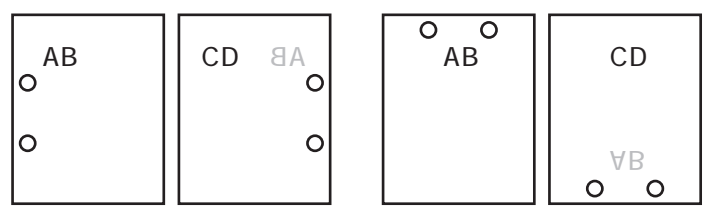

 $\blacksquare$ 

MacOS8.5以降のデスクトッププリント機能を使用してのバックグラウンドプリントを行う際に有効です。設定した時

#### **PICT**

PICT マイメージを実行する場合を実行する場合を実行する。

 $\mathsf{M}$ acintosh  $\mathsf{M}$ acintosh  $\mathsf{M}$ 

#### Macintosh

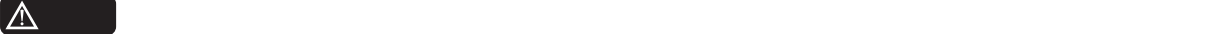

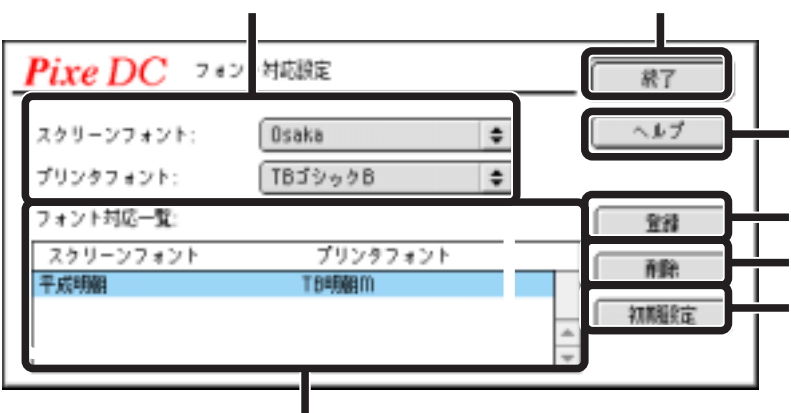

#### **■ 400dpi**

400dpi

#### **■ 600dpi**

600dpiで印刷を実行します。A3用紙などで選択すると、メモリ容量の不足が原因で設定と異なる印刷結果となるこ

<span id="page-19-0"></span>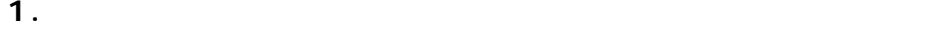

 $P$ ixeDC $P$ 

#### **2. 印刷設定ダイアログを開きます。**

#### **3.**  $\blacksquare$

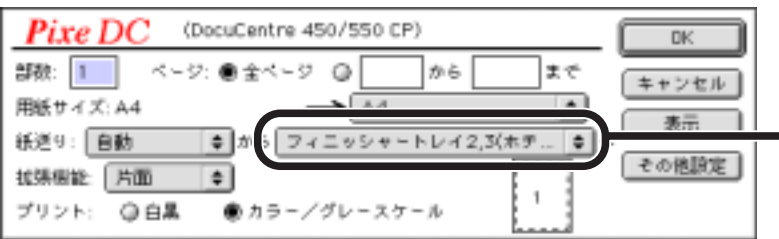

#### **4.**  $\blacksquare$

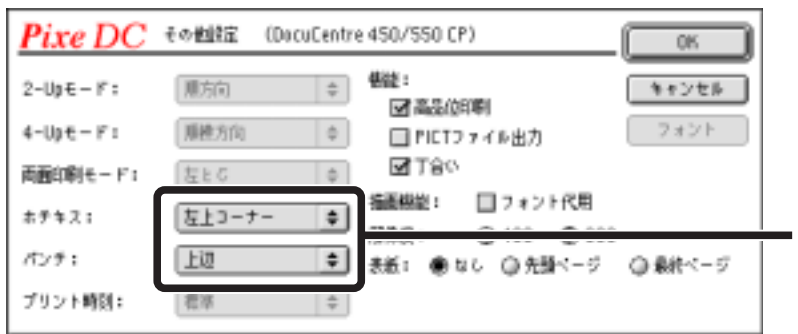

メ モ 用紙サイズ、用紙方向、割り付け、両面印刷などの組み合わせによっては、設定できないホチキス、

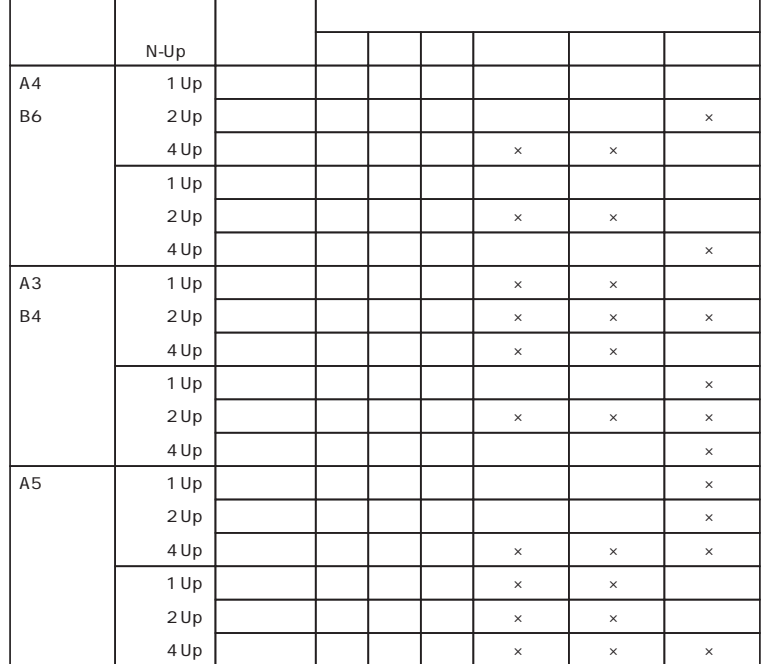

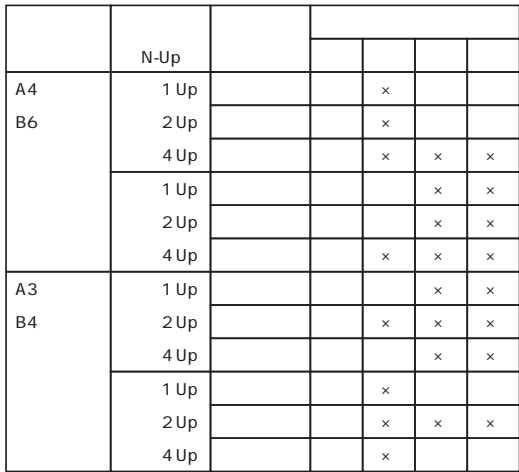

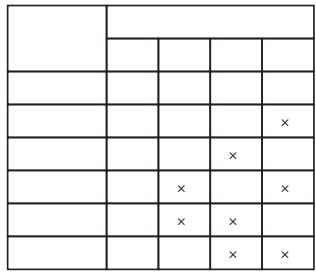

## <span id="page-21-0"></span>**MacOS8.5**

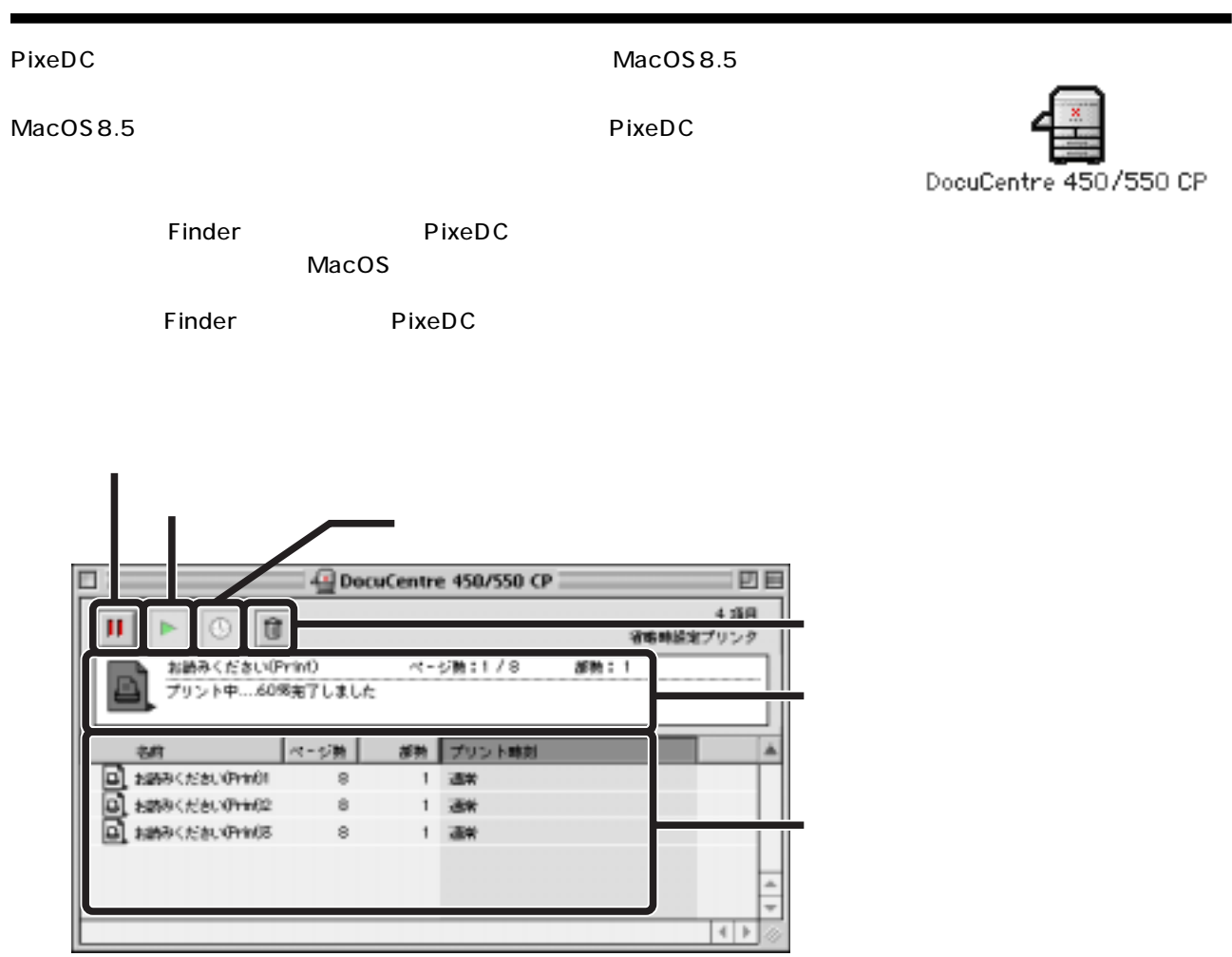

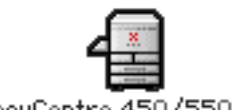

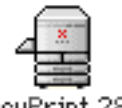

DocuCentre 450/550 CP DocuPrint 280

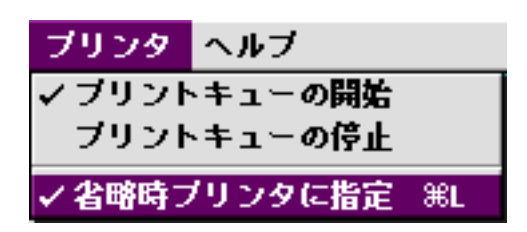

## <span id="page-22-0"></span>MacOS8.1 PrintMonitor

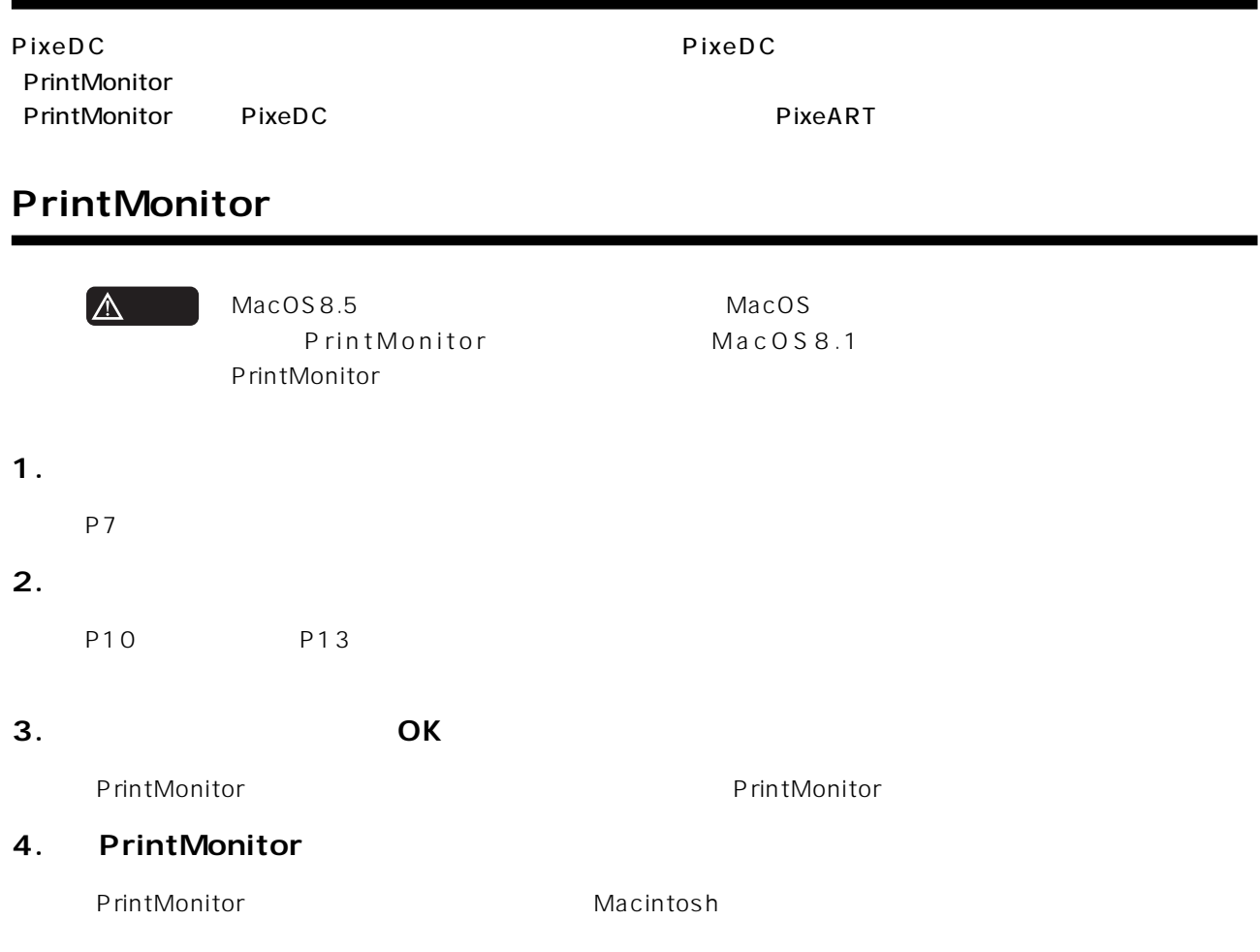

#### **PrintMonitor**

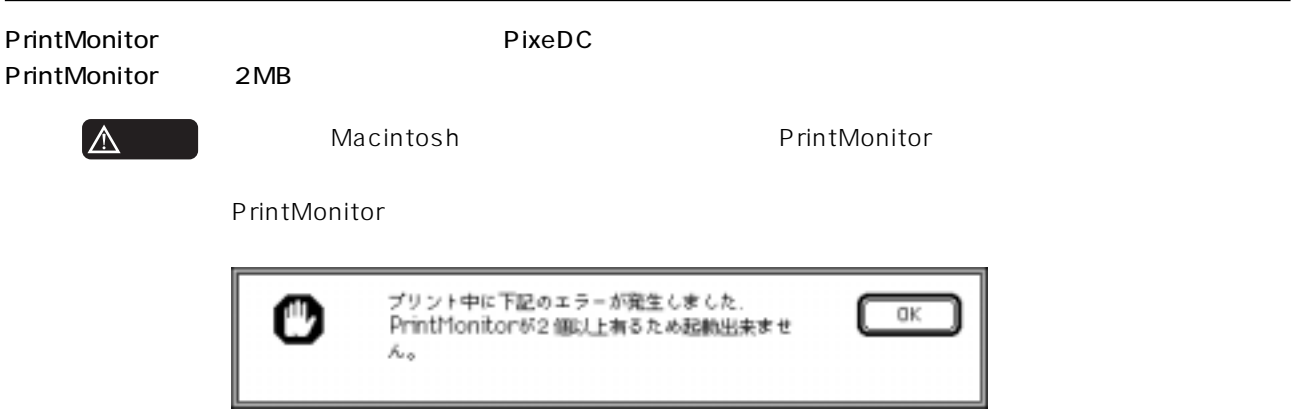

<span id="page-23-0"></span>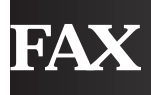

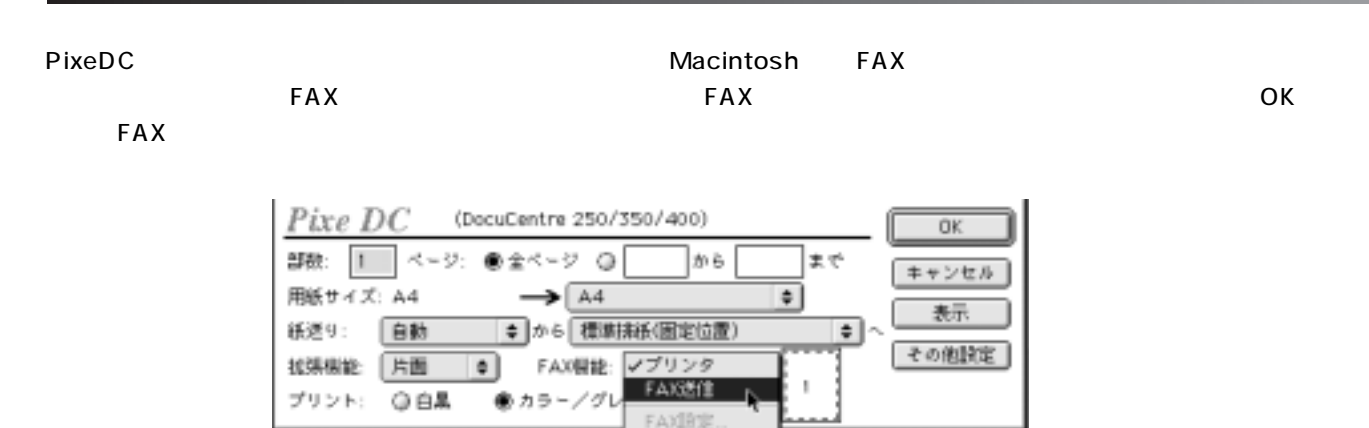

## **FAX 設定**

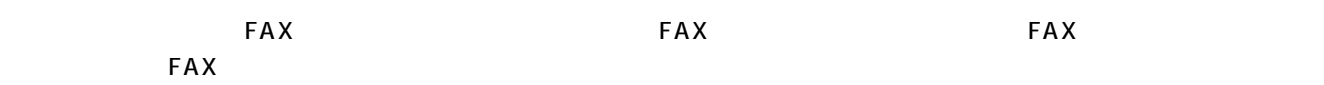

FAX表紙設

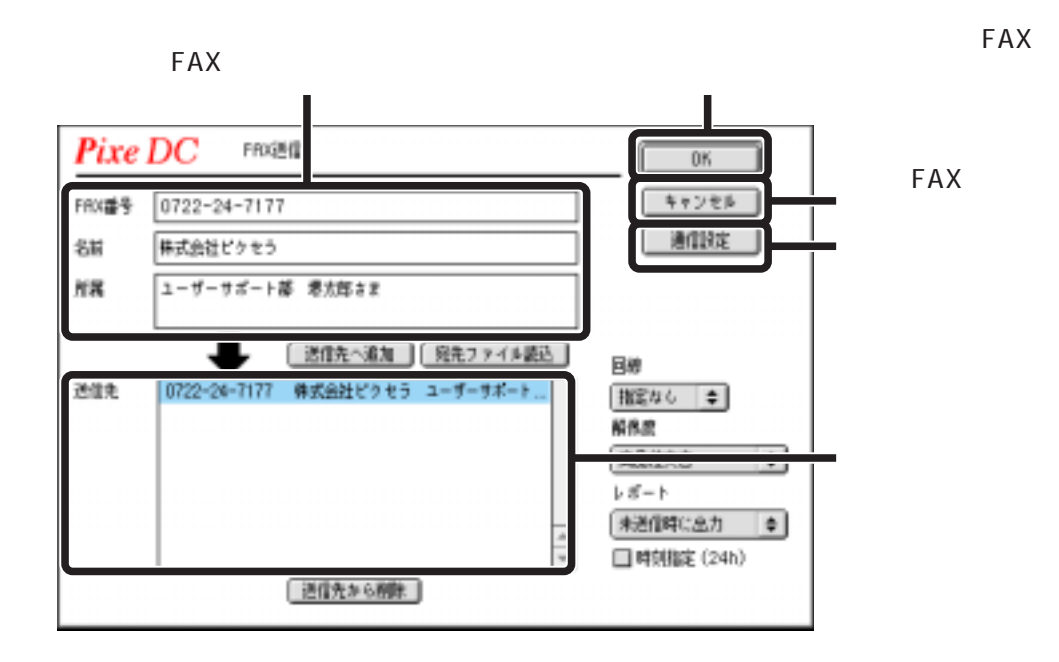

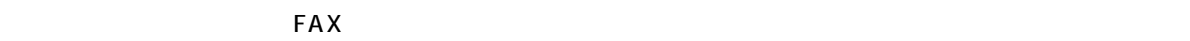

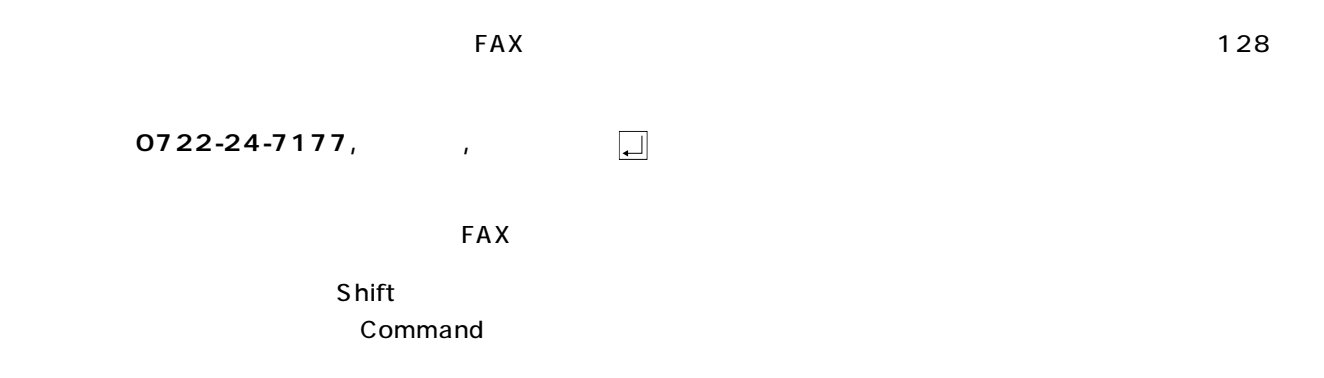

<span id="page-24-0"></span> $\textsf{FAX}}\texttt{array}$ 

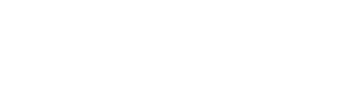

 $FAX$ 

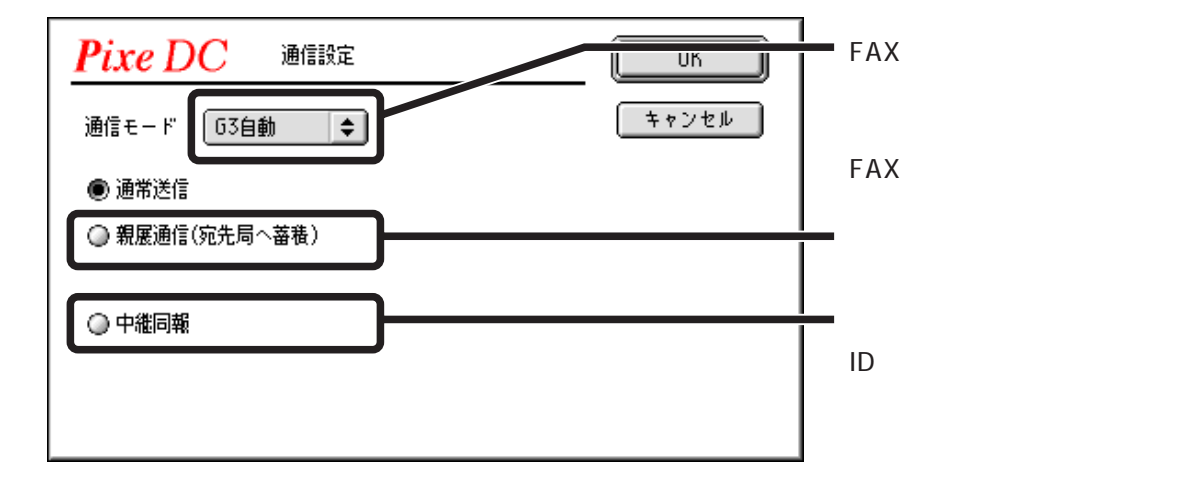

印刷設定ダイアログでFAX機能ポップアップメニューから[FAX

 $FAX$ 

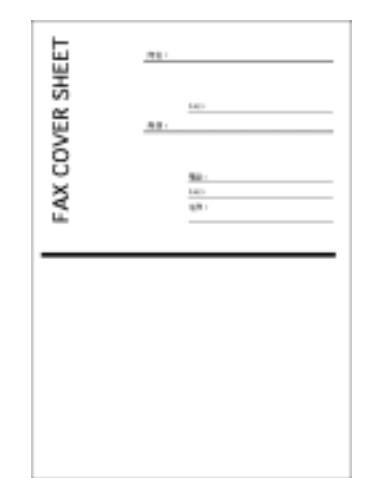

<span id="page-25-0"></span>本書の内容につきましては万全を期しておりますが、万一ご不審な点およびトラブルが発生した時は ご面倒でも下記の内容について可能な限り詳しい情報をお知らせください。

#### 送り先:株式会社ピクセラ ユーザーサポートセンター TEL 0722-24-7311 FAX 0722-24-7177

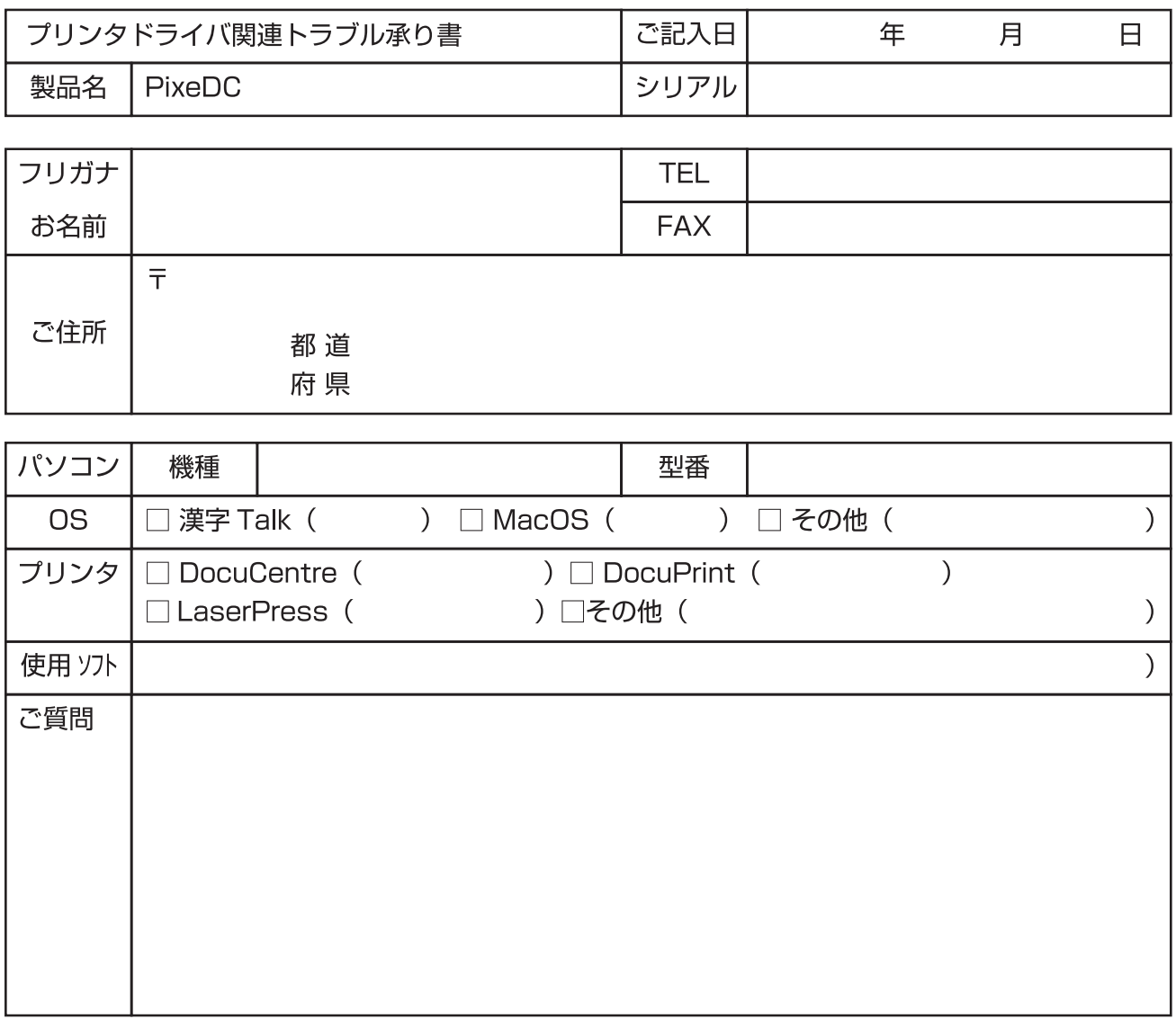

※お問い合わせの際には、必ずシリアル番号をご記入ください。ご記入がない場合は、サポートが できない場合があります。シリアル番号は、パッケージに同梱されている「ユーザー登録カード」 用紙に記載しております。

※ Macintosh の基本操作に関するお問い合わせにはお答え致しかねますので、ご了承ください。

#### ■ エラーメッセージと現状について ■■■■■■■

エラーメッセージが表示されるトラブルでのお問い合わせの際には、以下の項目をご確認ください。

- · どのようなメッセージが表示されますか? また、どの画面で表示されますか?
- · 以前は正常に動作していましたか?
- · 同じ現象が何度も発生しますか?
- ・ トラブルが発生するまでの経緯を詳しくお知らせください。

PixeDC  $590-0985$   $4-45-1$  TEL (0722)24-7311 FAX (0722)24-7177 受付時間 月曜~金曜(祝祭日は除く)10:00 ~ 13:00 14:00 ~ 17:00 http://www.pixela.co.jp/

# PĬXELA

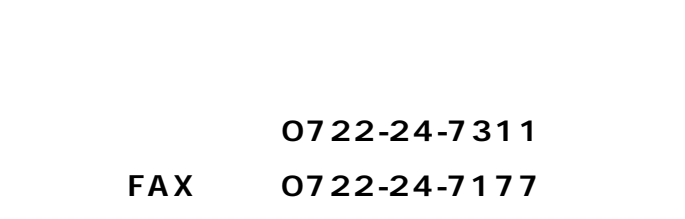